## **Get started with Remote Desktop on Mac**

Follow these steps to get started with Remote Desktop on your MAC device:

Note: Look for the version that runs on the version of MAC OS you are using.

1. Download the Microsoft Remote Desktop client from the [Mac App Store.](https://itunes.apple.com/us/app/microsoft-remote-desktop/id1295203466?mt=12)

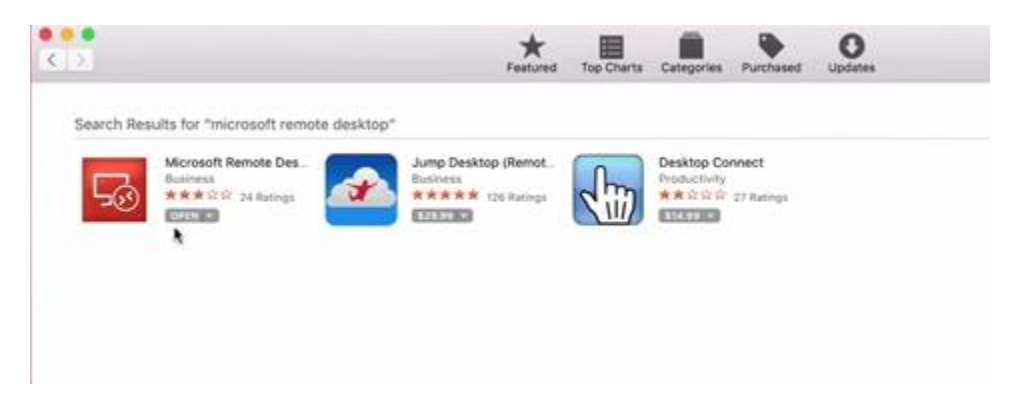

2. Add a Remote Desktop connection. You use a connection to connect directly to a session-based desktop.

## Add a Remote Desktop connection

To create a remote desktop connection:

1. Go to Finder and then Applications and select the Microsoft Remote Desktop

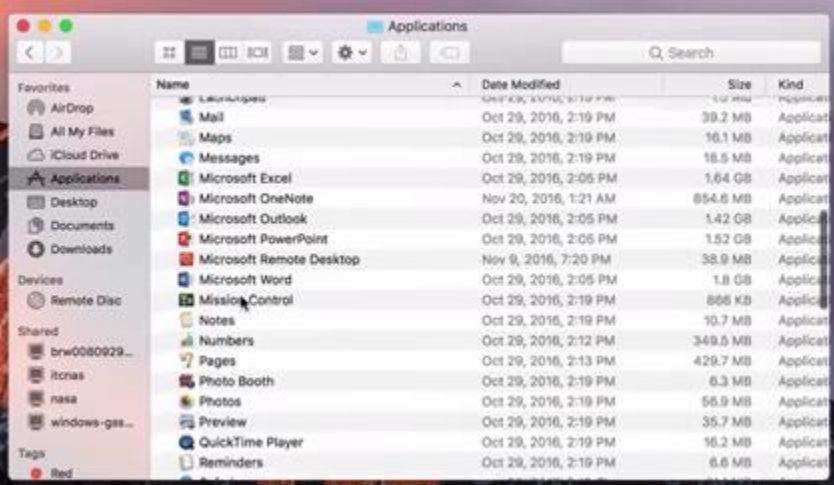

2. In the Connection Center tap **+**, to add a New connection.

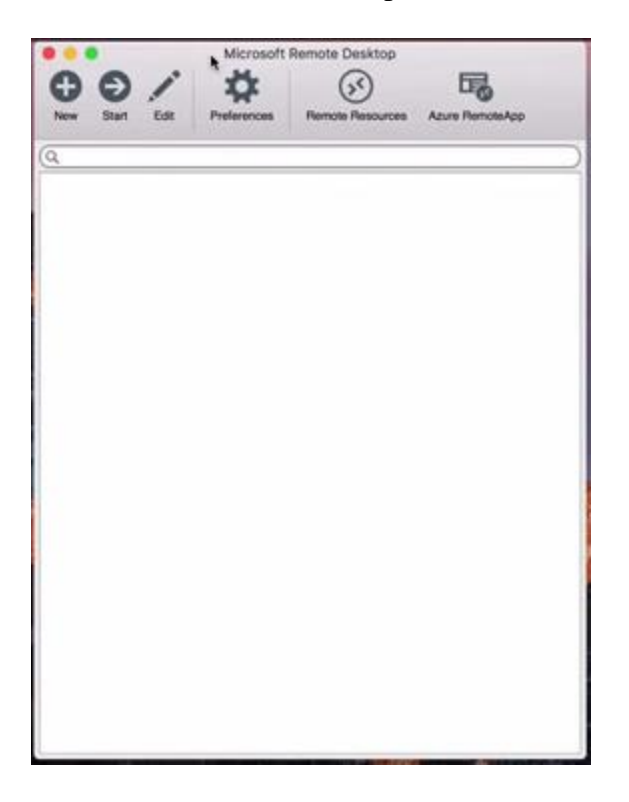

- 3. Enter the following information for the remote desktop connection:
	- o **Connection Name**  enter MyVAO.
	- o **PC name** the name of the computer. This will be: QBPremier.MyVAO.com
	- o **User name** The user name to use to access the remote PC. Please enter MyVAO\<Your Username> <Your Username> is the username you where given when you signed up for a MyVAO account. You can enter your password here or the program will ask for the password when you try to make a connection.

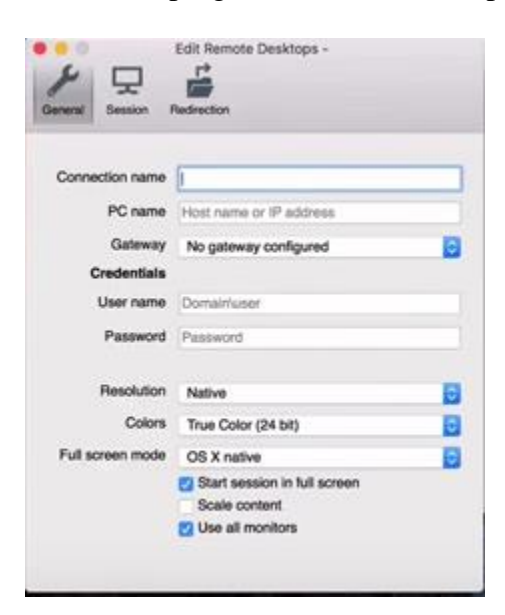

4. Click on the Red Dot to close the window. This will save your connection.

## Customize your display resolution

You can specify the display resolution for the remote desktop session.

- 1. In the Connection Center, click **Preferences**.
- 2. Click **Resolution**.
- 3. Click **+**.
- 4. Enter a resolution height and width, and then click **OK.**

To delete the resolution, select it, and then click **-**.

## Start a Remote Desktop Connection

- 1. Tap the remote desktop connection to start the remote desktop session.
- 2. If you are asked to verify the certificate for the remote desktop, tap **Accept**. You can choose to always accept by sliding the **Don't ask me again for connections to this computer** toggle to **ON**.

To exit your session, close QuickBooks and then click the 'Start' button in the lower left corner. Click on the icon of the person in a circle. Then click on 'Sign out'.

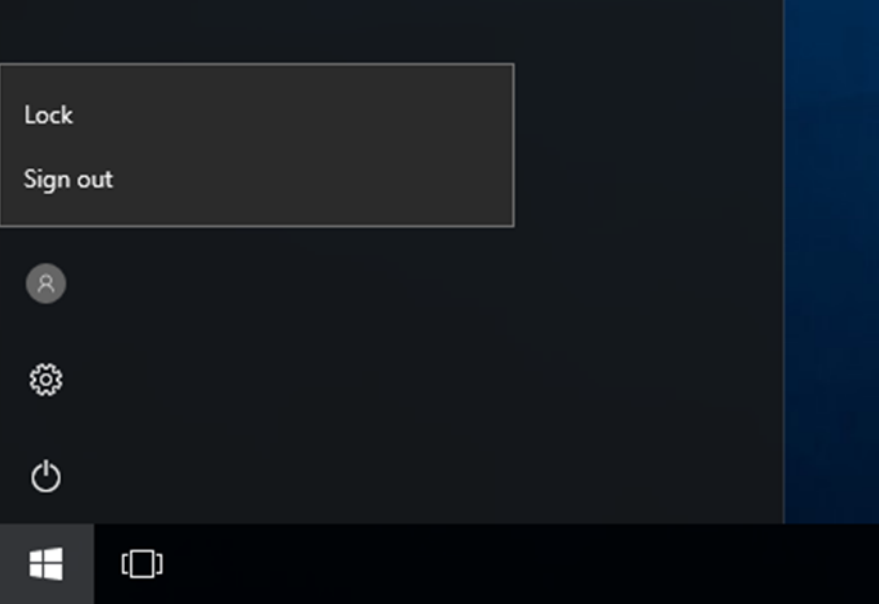